# Start Here **MFC-J6920DW Quick Setup Guide**

Please read the Product Safety Guide first before you set up your machine. Then, read this Quick Setup Guide for the correct setup and installation.

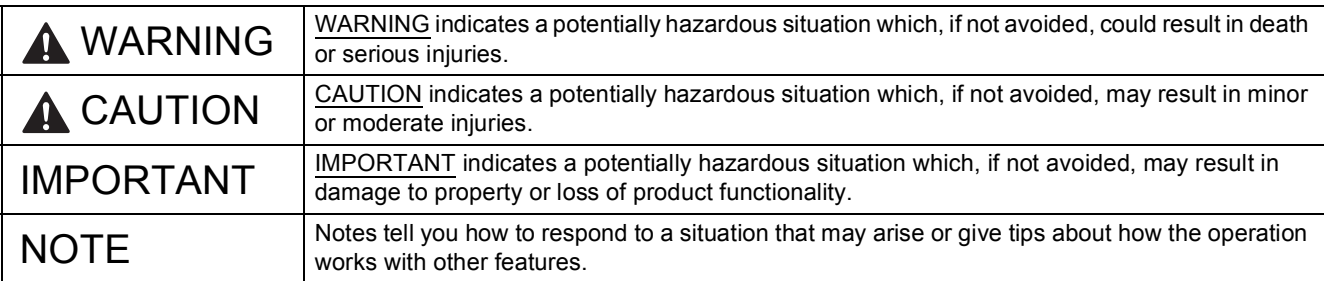

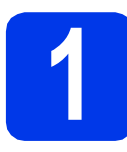

### **1 Unpack the machine**

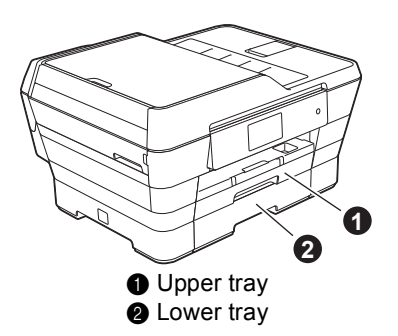

### **NOTE**

If your computer does not have a CD-ROM drive, the supplied CD-ROM does not contain drivers for your computer operating system, or you want to download manuals and utilities, visit your model's home page at [http://solutions.brother.com/.](http://solutions.brother.com/)

### **WARNING**

**Plastic bags are used in the packing of your machine. To avoid the danger of suffocation, keep these plastic bags away from babies and children. Plastic bags are not toys.**

### **A CAUTION**

**To prevent injuries when moving or lifting this machine, make sure to use at least two people. Be careful not to pinch your fingers when you set the machine back down.**

**a** Remove the protective tape and film covering the machine, and also from the Touchscreen.

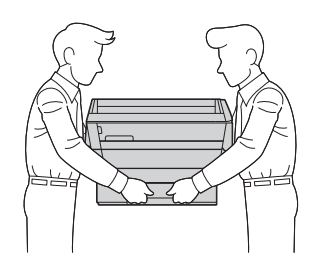

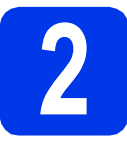

### **2 Connect the power cord and telephone line**

### **WARNING**

- **The machine must be fitted with an earthed plug.**
- **Since the machine is grounded through the power outlet, you can protect yourself from potentially hazardous electrical conditions on the telephone network by keeping the power cord connected to your machine when you connect it to a telephone line. Similarly, you can protect yourself when you want to move your machine by disconnecting the telephone line first and then the power cord.**

### **NOTE**

DO NOT connect the USB cable yet (if you are using a USB cable).

**a** Connect the power cord.

### **NOTE**

- If you do not plan to use the fax feature on this machine, go to step [3](#page-2-0) on [page 3.](#page-2-0)
- To prolong the life of the print head, provide the best ink cartridge economy and maintain print quality, we do not recommend unplugging the machine frequently and/or leaving the machine unplugged for extended periods of time. Each time you plug the machine in, it automatically cleans the print head, which uses some of your ink.

We recommend using  $\circledcirc$  to power down the

machine. Using  $\circledcirc$  allows minimal power to the machine, resulting in periodic, but less frequent, cleaning of the print head.

**b** Lift the scanner cover until it locks securely into the open position.

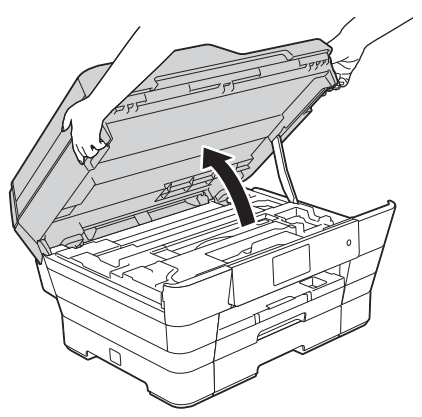

**C** Connect the telephone line cord. Connect one end of the telephone line cord to the socket marked **LINE** on the machine. Carefully guide the telephone line cord into the cable channel and out the back of the machine. Connect the other end to a modular wall socket.

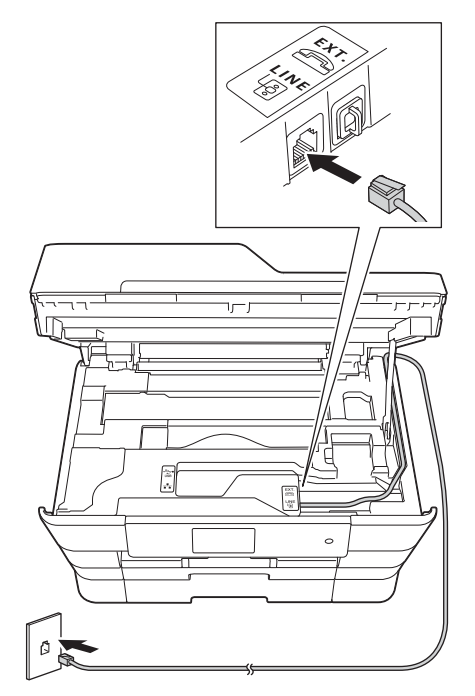

### **IMPORTANT**

The telephone line cord MUST be connected to the socket marked **LINE** on the machine.

**d** Gently close the scanner cover using the finger holds on each side.

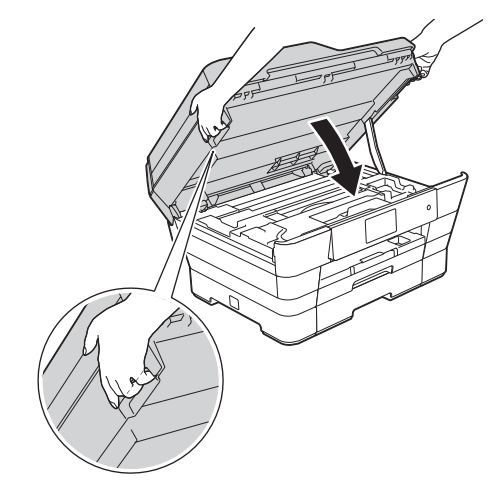

### **A CAUTION**

Be careful not to pinch your fingers when you close the scanner cover.

Always use the finger holds provided on each side of the scanner cover when opening and closing it.

<span id="page-2-0"></span>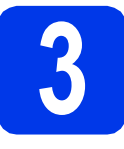

### **3 Install the ink cartridges**

### **A CAUTION**

If ink gets in your eyes, wash it out with water at once and call a doctor if you are concerned.

### **NOTE**

Make sure you install the Introductory Ink Cartridges included with your machine first.

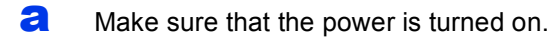

### **NOTE**

You can adjust the angle of the control panel by lifting it. To lower this control panel, push the release button that is located behind the control panel, as shown in the illustration.

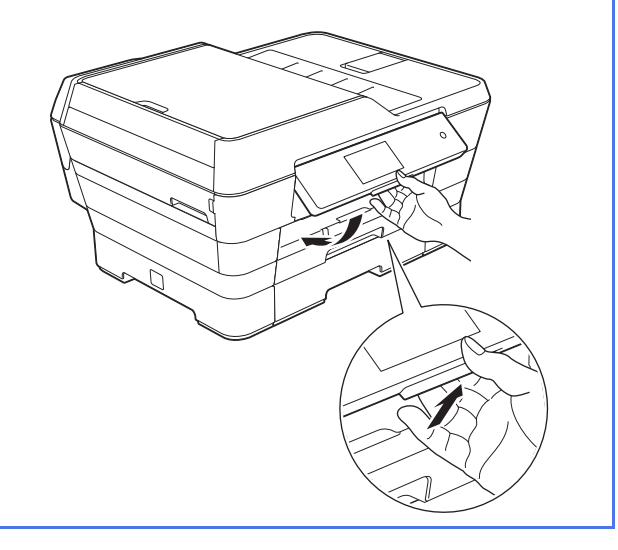

**b** Open the ink cartridge cover  $\bullet$ .

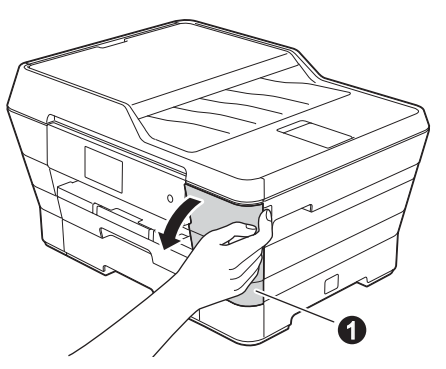

**C** Remove the orange protective part.

### **NOTE**

Do not throw away the orange protective part. You will need it if you transport the machine.

**d** Lift the scanner cover into the open position.

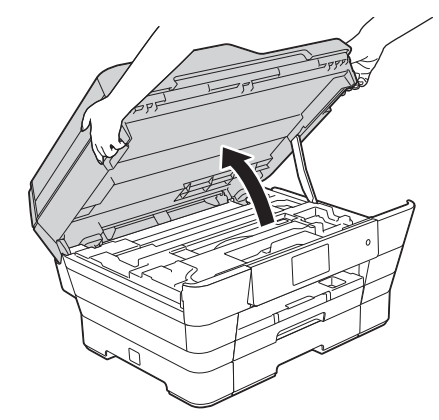

e Store the orange protective part in the holder inside the machine as shown.

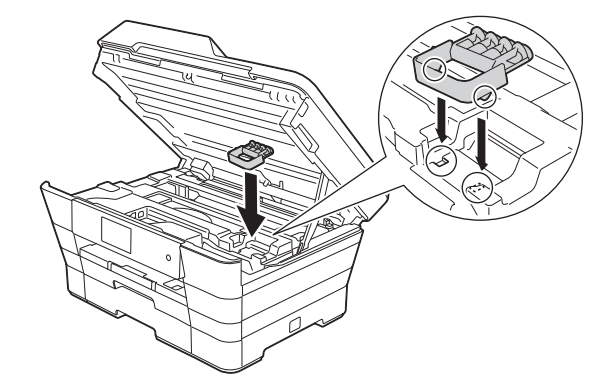

**f** Gently close the scanner cover using the finger holds on each side.

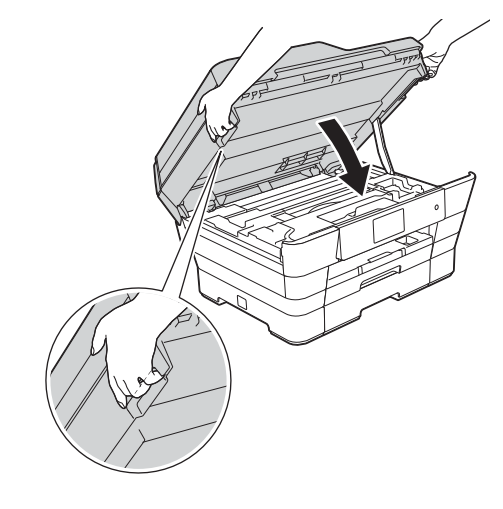

#### **CAUTION**  $\blacktriangle$

Be careful not to pinch your fingers when you close the scanner cover.

Always use the finger holds provided on each side of the scanner cover when opening and closing it.

#### **C** Unpack the ink cartridge.

Turn the green release lever on the orange protective packing  $\bigcirc$  counterclockwise until it clicks to release the vacuum seal. Then remove the orange protective packing  $\bullet$  as shown.

#### **IMPORTANT**

- DO NOT shake the ink cartridges. If ink stains your skin or clothing, wash with soap or detergent at once.
- DO NOT touch the cartridge in the area indicated  $\bigcirc$ , as this can cause the machine not to function with the cartridge.

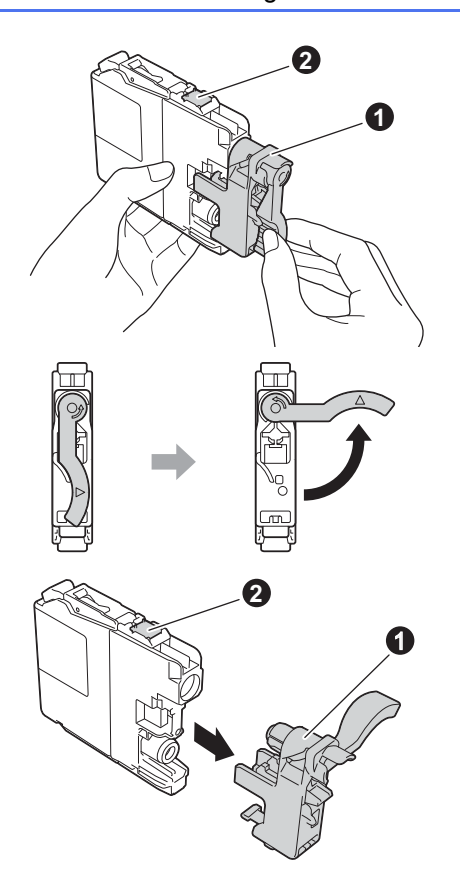

- $\mathbf h$  Take care to match the sticker colour with the cartridge colour. Install each ink cartridge in the direction of the arrow on the label.
- **i** Gently push the back of the ink cartridge marked "PUSH" until the cartridge lever lifts. After all the ink cartridges are installed, close the ink cartridge cover.

### **NOTE**

The machine will prepare the ink tube system for printing. This process will take approximately four minutes. Do not turn off the machine. We recommend you perform the next step while waiting.

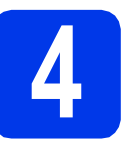

### **4 Load plain A4 paper**

- 
- $\bullet$  Pull paper tray #1, the upper tray completely out of the machine.
- **b** Gently press and slide the paper side guides  $\bullet$ to fit the paper size. Make sure that the triangular mark  $\bullet$  on the paper side quide  $\bullet$ lines up with the mark for the paper size you are using.

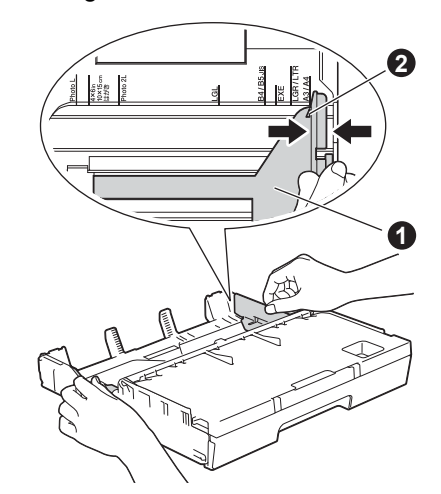

- **C** Open the output paper tray cover.
- **d** Gently press and slide the paper length quide  $\bigcirc$  to fit the paper size.

Make sure that the triangular marks  $\bullet$  on the paper length guide  $\bigcirc$  lines up with the mark for the paper size you are using.

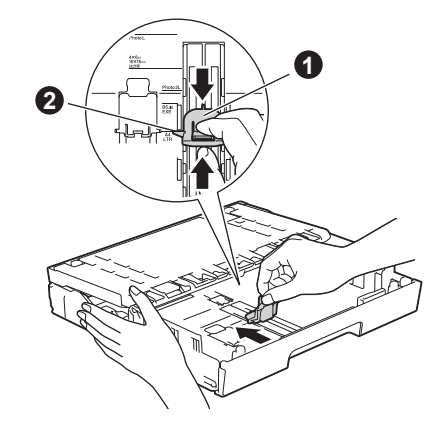

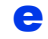

e Close the output paper tray cover.

- 
- $f$  Fan the stack of paper well to avoid paper jams and misfeeds.

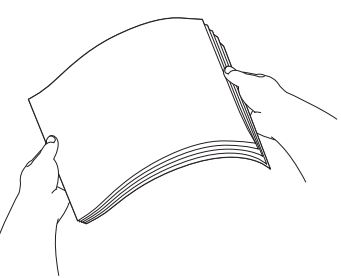

### **NOTE**

Always make sure that the paper is not curled or wrinkled.

Gently put the paper into paper tray  $#1$ .

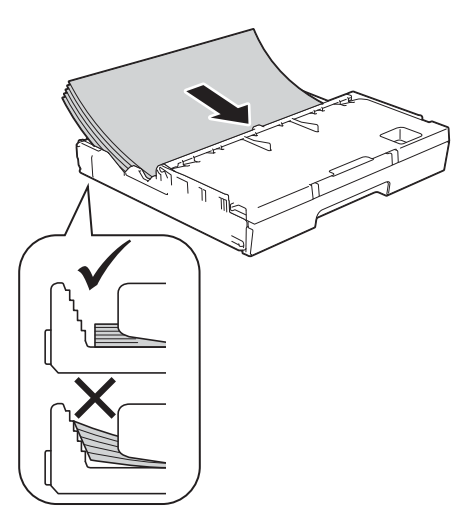

- **h** Gently adjust the paper side guides to fit the paper with both hands. Make sure that the paper side guides touch the sides of the paper.
- Check that the paper is flat in the tray and below the maximum paper mark.
- Slowly push the paper tray completely into the machine.

 $\mathbf k$  While holding the paper tray in place, pull out the paper support until it clicks, and then unfold the paper support flap.

### **NOTE**

For printing and copying on special print media, open the manual feed slot  $\bigcirc$  on the back of the machine. Feed only one sheet at a time.

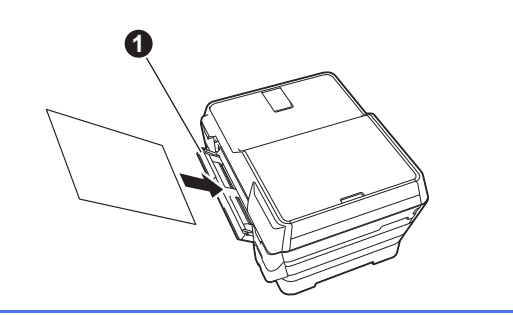

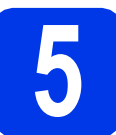

### **5 Check the print quality**

### **NOTE**

If your machine has two paper trays, make sure there is paper in tray #1, the upper tray, when checking the print quality.

a When the preparation process has finished, the Touchscreen shows Load paper and press [OK].

Press OK.

- **b** Check the quality of the four colour blocks on the sheet (black/yellow/cyan/magenta).
- $\mathbf C$  If all lines are clear and visible, press Yes to finish the quality check and go to the next step.

If lines are missing, press  $No$  and follow the steps on the Touchscreen.

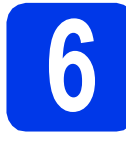

### **6 Set the date and time**

The Touchscreen displays the date and time. You can also add the current date and time to each fax you send by setting your Station ID (see step [11](#page-6-0)).

- **a** Enter the last two digits of the year on the Touchscreen, and then press OK.
- **b** Repeat for month and day.
- **C** Enter the time on the Touchscreen in 24-hour format.
- d Press OK.

### **NOTE**

You can change date and time at any time. For more information >>Basic User's Guide: Setting *the date and time*

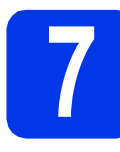

### **7 Set the paper settings**

For your machine to produce the best print quality and to feed the correct paper size, the paper type and size must be set to match the paper in the tray.

- **a** When Tray Setting appears on the Touchscreen, press Tray Setting to set the paper size and paper type.
- **D** Press  $Tray \#1$  to set paper size and paper type for tray #1, or press Tray #2 to set paper size for tray #2.
- $\bullet$  Press the size and type of paper you are using.
- d Press OK.

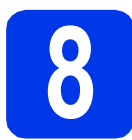

### **8 Review Touchscreen display**

The Touchscreen displays information about screen operation and manual feed slot use. Review this information and press OK.

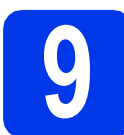

### **9 Choose your language**

- $\overline{a}$  Press  $\overline{a}$ .
- **b** Press All Settings.
- **C** Swipe up or down, or press  $\triangle$  or  $\nabla$  to display Initial Setup. Press Initial Setup.
- **d** Swipe up or down, or press  $\triangle$  or  $\nabla$  to display Local Language. Press Local Language.
- **e** Press your language.
- f Press ...

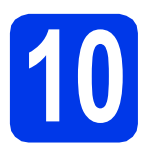

### **10 Choose a Receive Mode**

There are four possible receive modes:  $\text{Fax}$  Only, Fax/Tel, Manual and External TAD.

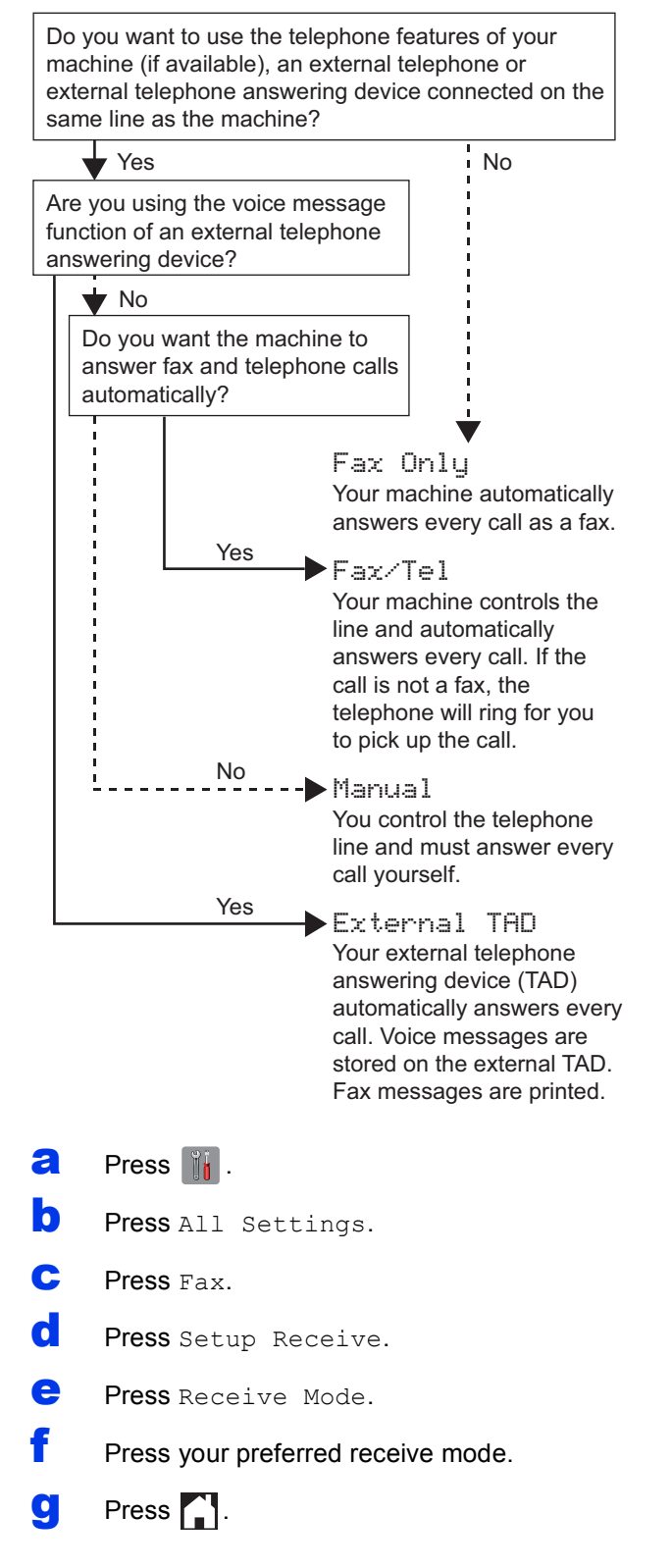

# <span id="page-6-0"></span>**11 Enter personal information (Station ID)**

Set your machine's Station ID so that the date and time appear on each fax you send. If you are not using this machine for faxing, go to the next step.

- $\overline{a}$  Press  $\mathbb{R}$ . **D** Press All Settings.
- **C** Swipe up or down, or press  $\triangle$  or  $\nabla$  to display Initial Setup. Press Initial Setup.
- d Press Station ID.
- $\bullet$  Press Fax.
- **f** Enter your fax number (up to 20 digits) on the Touchscreen, and then press OK.
- **g** Press Name.
- **h** Enter your name (up to 20 characters) using the Touchscreen, and then press OK.
- $\blacksquare$  Press  $\blacksquare$ .

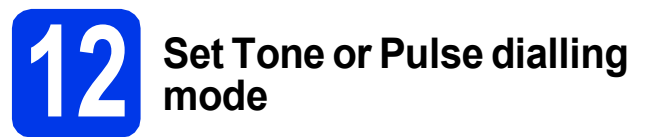

Your machine comes set for a Tone dialling service. If you have a Pulse dialling (rotary) service, you need to change the dialling mode.

- $\overline{a}$  Press  $\left\| \cdot \right\|$ .
- **b** Press All Settings.
- **C** Swipe up or down, or press  $\triangle$  or  $\nabla$  to display Initial Setup. Press Initial Setup.
- d Press Tone/Pulse.
- **e** Press Pulse (or Tone).
- f Press ...

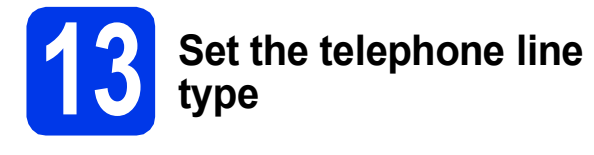

If you are connecting the machine to a line that features PBX or ISDN to send and receive faxes, it is necessary to change the telephone line type accordingly.

- $\overline{a}$  Press  $\overline{a}$ .
- **b** Press All Settings.
- **C** Swipe up or down, or press  $\triangle$  or  $\nabla$  to display Initial Setup. Press Initial Setup.
- **d** Swipe up or down, or press  $\triangle$  or  $\nabla$  to display Phone Line Set. Press Phone Line Set.
- **e** Press Normal, PBX or ISDN. Press the desired telephone line type.

### **NOTE**

If you choose PBX the machine will then ask you to set the Dial Prefix. >>Basic User's Guide: *Setting the Telephone Line Type*

f Press ...

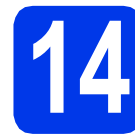

### **14 Set the telephone line compatibility (VoIP)**

If you are connecting the machine to a VoIP service (over the Internet), you need to change the compatibility setting.

### **NOTE**

If you are using an analogue telephone line, you can skip this step.

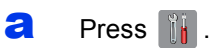

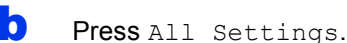

- **C** Swipe up or down, or press  $\triangle$  or  $\nabla$  to display Initial Setup. Press Initial Setup.
- **d** Swipe up or down, or press  $\triangle$  or  $\nabla$  to display Compatibility. Press Compatibility.

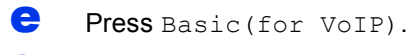

f Press ...

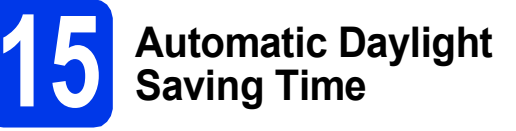

You can set the machine to change automatically for Daylight Saving Time. It will reset itself forward one hour in the spring and backward one hour in the autumn.

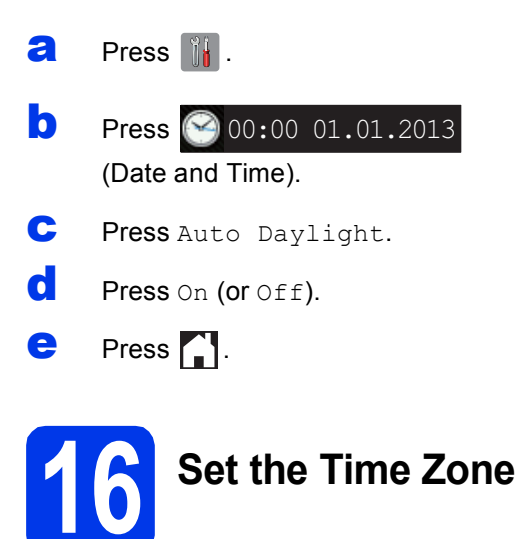

You can set the time zone for your location on the machine.

- $\overline{a}$  Press  $\overline{a}$ .
- **b** Press **0** 00:00 01.01.2013 (Date and Time).
- c Press Time Zone.
- **d** Enter your time zone. Press OK.
- $e$  Press  $\Box$

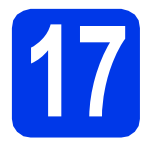

### **17 Choose your connection type**

These installation instructions are for Windows® XP Home, XP Professional, XP Professional x64 Edition, Windows Vista<sup>®</sup>, Windows<sup>®</sup> 7, Windows<sup>®</sup> 8, and Mac OS X v10.6.8, 10.7.x, 10.8.x.

### **NOTE**

If your computer does not have a CD-ROM drive, the supplied CD-ROM does not contain drivers for your computer operating system, or you want to download manuals and utilities, visit your model's home page at [http://solutions.brother.com/.](http://solutions.brother.com/) Some software applications included on the CD-ROM may not be available as a download.

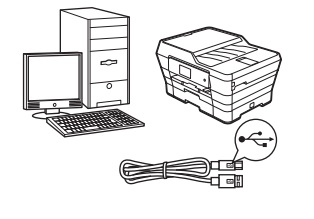

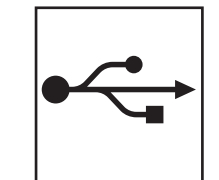

### **For USB interface cable**

Windows®, go to [page 10](#page-9-0) Macintosh, go to [page 13](#page-12-0)

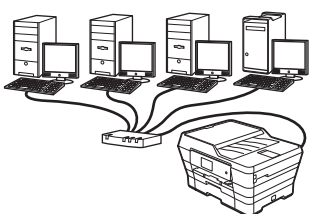

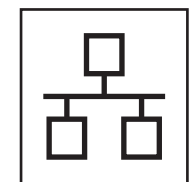

### **For Wired Network**

Windows®, go to [page 15](#page-14-0) Macintosh, go to [page 18](#page-17-0)

### **For Wireless Network**

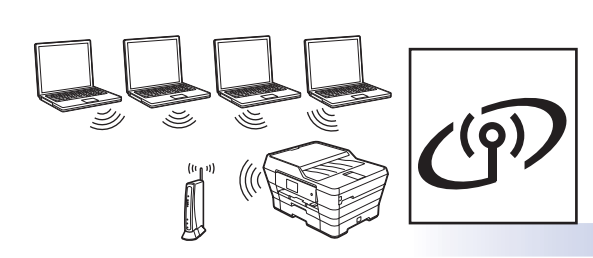

Windows®, Macintosh and mobile devices go to [page 20](#page-19-0)

**Wired Network Wired Network Macintosh Macintosh**

**Windows**

**®**

**USB**

**Macintosh**

**Windows Windows®** 

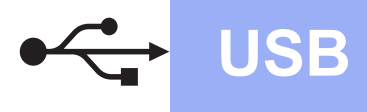

### <span id="page-9-0"></span>**For Windows® USB interface users**

**(Windows® XP Home/XP Professional/Windows Vista®/Windows® 7/Windows® 8)**

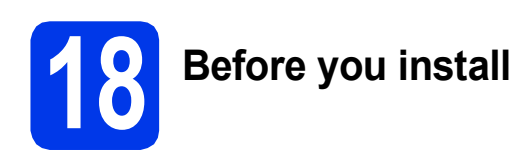

Make sure that your computer is ON and you are logged on with Administrator rights.

**19 Install MFL-Pro Suite**

**a** Put the CD-ROM into your CD-ROM drive. If the model name screen appears, choose your machine. If the language screen appears, choose your language.

**NOTE** b If the Brother screen does not appear automatically, go to **Computer** (**My Computer**).

(For Windows® 8: click the (**File Explorer**)

icon on the taskbar, and then go to **Computer**.)

Double-click the CD-ROM icon, and then double-click **start.exe**.

b Click **Install MFL-Pro Suite** and click **Yes** if you accept the license agreements.

Follow the on-screen instructions.

- **C** Choose **Local Connection (USB)**, and then click **Next**.
- d Follow the on-screen instructions until the **Plug in the USB cable** screen appears.

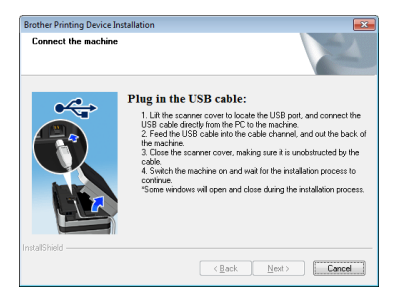

**20 Connect the USB cable**

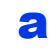

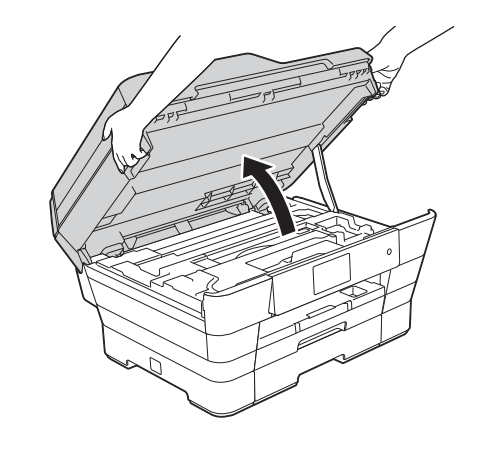

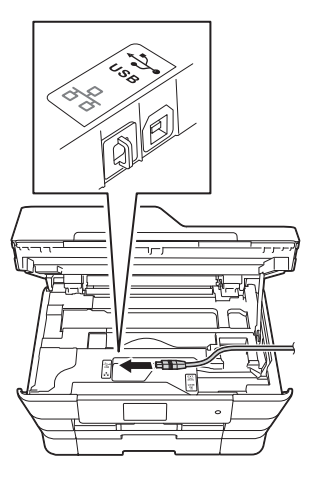

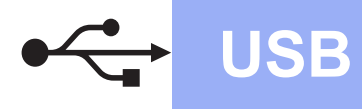

# **Windows USB ®**

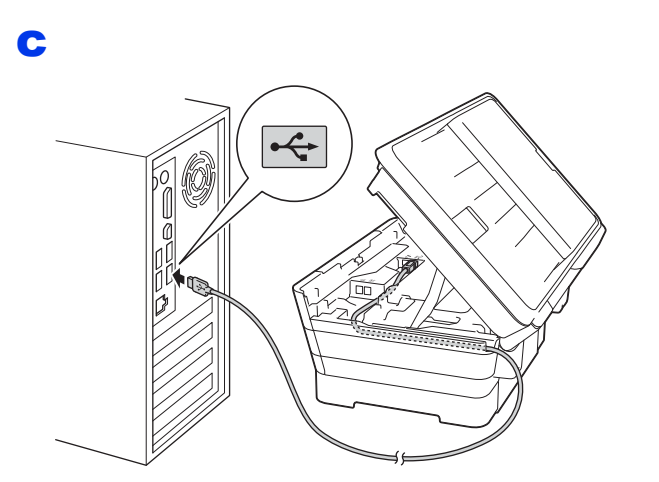

**IMPORTANT**<br>
Make sure that the cable does not restrict the **Next**. cover from closing, or an error may occur.

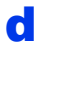

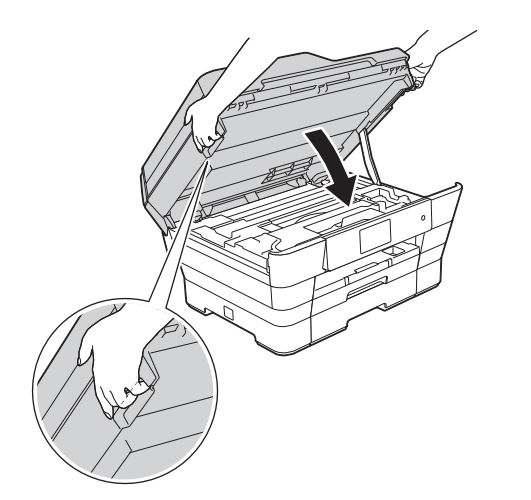

### **A** CAUTION

Be careful not to pinch your fingers when you close the scanner cover.

Always use the finger holds provided on each side of the scanner cover when opening and closing it.

- e The installation will continue automatically. The installation screens appear one after another.
- f If the **Environmental Advice for Imaging Equipment** screen appears, click **Next**.
- g When the **On-Line Registration** screen appears, follow the on-screen instructions. Click **Next**.
- **h** If you do not want to set your machine as the default printer, clear the **Set as Default Printer** check box, and then click **Next**.
- **i** When the **Setup is Complete** window appears, confirm the settings, and then click

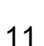

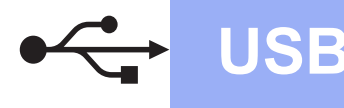

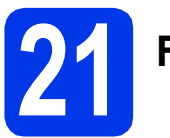

### **21 Finish and restart**

**a** Click **Finish** to restart your computer. After restarting the computer, you must log on with Administrator rights.

### **NOTE**

If an error message appears during the software installation, do one of the following:

- Windows<sup>®</sup> XP, Windows Vista<sup>®</sup> and Windows® 7 users: Run the **Installation** 

**Diagnostics** located in (**Start**) > **All Programs** > **Brother** > **MFC-XXXX** (where XXXX is your model name).

- Windows® 8 users: To run the **Installation** 

**Diagnostics**, double-click (**Brother Utilities**) on the desktop, and then click the drop-down list and select your model name (if not already selected). Click **Tools** in the left navigation bar.

**b** The following screens will appear.

- When the **Software Update Setting** screen appears, choose the software update setting you want and click **OK**.
- When the Brother Product Research and Support Program screen appears, select your preference and follow the on-screen instructions.

### **NOTE**

- Internet access is required for the software update and the Brother Product Research and Support Program.
- When you install MFL-Pro Suite, Brother Help will also be installed automatically. Brother Help allows you to access the Brother

Solutions Center when you click  $\int$  in the task tray.

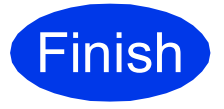

**Finish The installation is now complete.**

### **To install optional applications:**

**Now go to**

#### **Page [28](#page-27-0)**

#### **NOTE**

Windows® 8 users: If the Brother manuals included on the CD-ROM are in PDF format, use Adobe $^{\circledR}$  Reader $^{\circledR}$  to open them. If Adobe $^{\circledR}$ Reader<sup>®</sup> is installed on your computer but you cannot open the files in Adobe® Reader®, change the file association for PDF (see *[How to open a](#page-28-0)  PDF file in Adobe[® Reader® \(Windows® 8\)](#page-28-0)* [on page 29\)](#page-28-0).

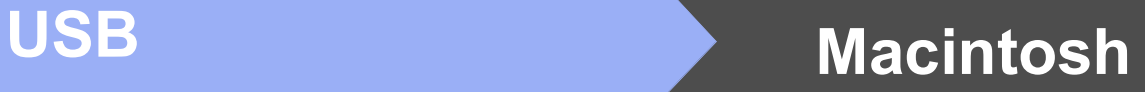

### <span id="page-12-0"></span>**For Macintosh USB interface users (Mac OS X v10.6.8, 10.7.x, 10.8.x)**

b

c

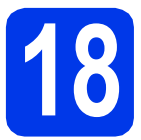

# **18 Before you install**

Make sure your machine is connected to the power and your Macintosh is ON. You must be logged on with Administrator rights.

### **NOTE**

For Mac OS X v10.6.0 to 10.6.7 users, upgrade to Mac OS X v10.6.8 - 10.8.x.

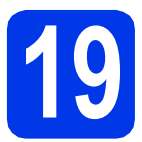

### **19 Connect the USB cable**

### **NOTE**

- DO NOT connect the machine to a USB port on a keyboard or a non-powered USB hub.
- Connect the machine directly to your Macintosh.

a

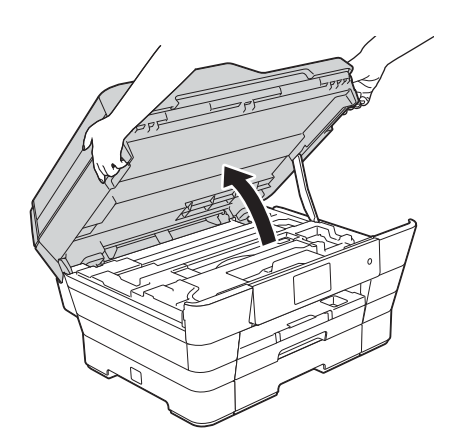

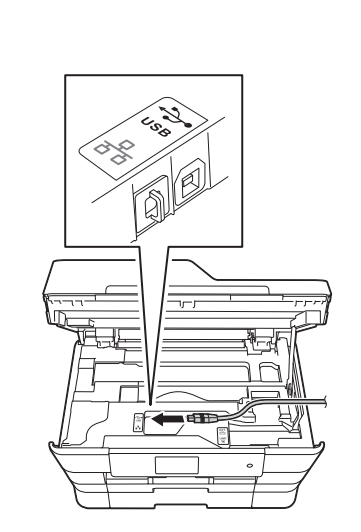

**USB**

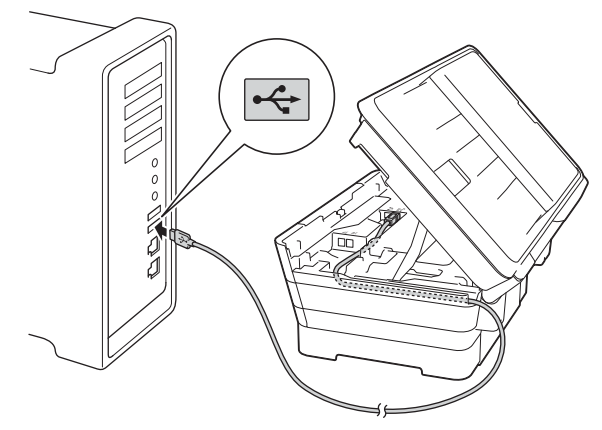

### **IMPORTANT**

Make sure that the cable does not restrict the cover from closing, or an error may occur.

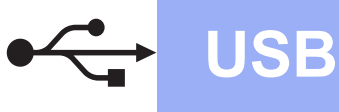

# USB **Macintosh**

d

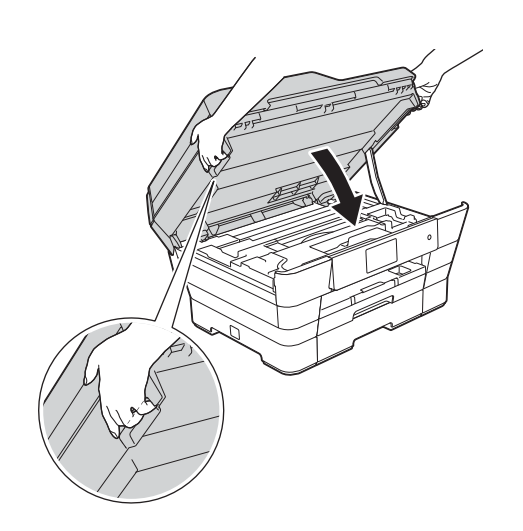

### **A CAUTION**

Be careful not to pinch your fingers when you close the scanner cover.

Always use the finger holds provided on each side of the scanner cover when opening and closing it.

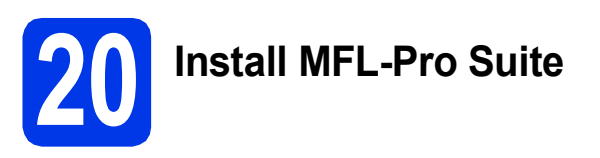

- **a** Put the CD-ROM into your CD-ROM drive.
- **b** Double-click the **Start Here OSX** icon to install. If the model name screen appears, choose your machine.
- **C** Choose **Local Connection (USB)**, and then click **Next**. Follow the on-screen instructions.
- d After the installation, the Brother software will search for the Brother device. This will take a few moments to complete.
- **e** Choose your machine from the list, and then click **Next**.
- **f** When the Add Printer screen appears, click **Add Printer**.
- 
- g Choose your machine from the list. Click **Add** and then click **Next**.

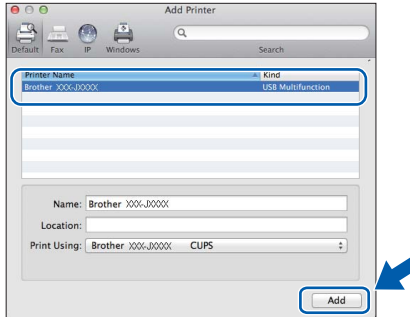

When the support screen appears, follow the on-screen instructions if you want to download **Presto! PageManager**. You can also download **Presto! PageManager** later from the **Brother Support** screen. Click **Next**.

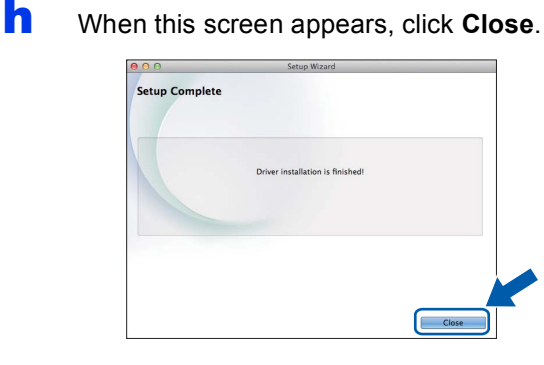

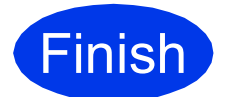

**Finish The installation is now Complete**. **complete.**

### <span id="page-14-0"></span>**For Windows® wired network interface users**

**(Windows® XP Home/XP Professional/Windows Vista®/Windows® 7/Windows® 8)**

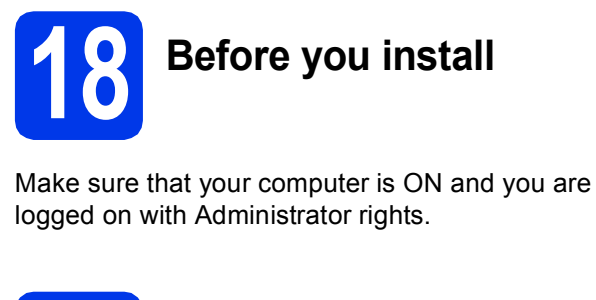

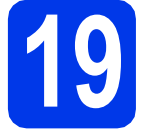

a

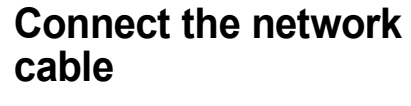

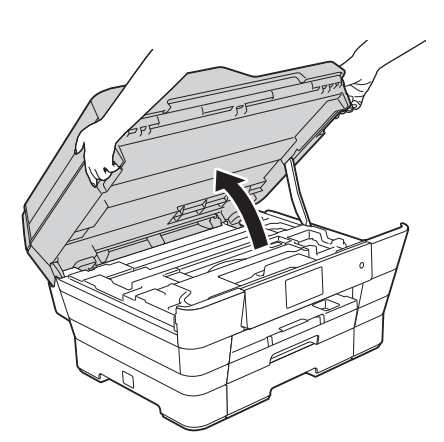

b

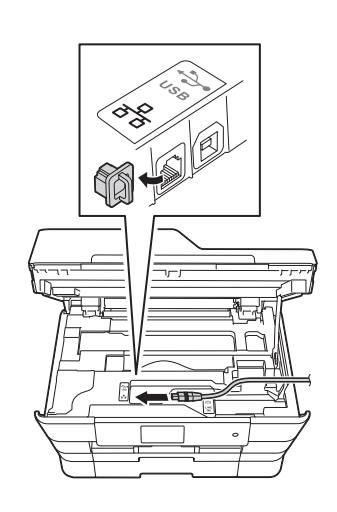

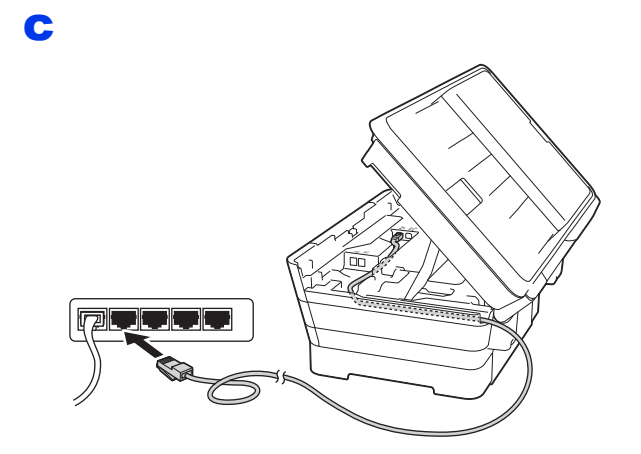

### **IMPORTANT**

Make sure that the cable does not restrict the cover from closing, or an error may occur.

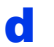

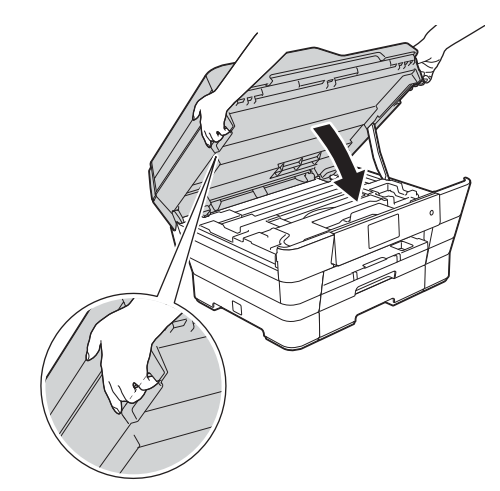

#### **CAUTION**  $\boldsymbol{\Lambda}$

Be careful not to pinch your fingers when you close the scanner cover.

Always use the finger holds provided on each side of the scanner cover when opening and closing it.

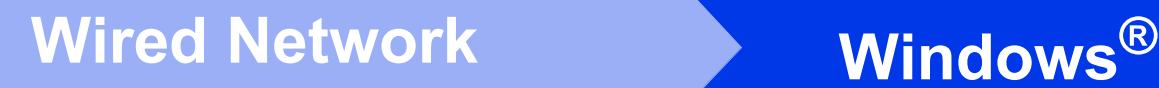

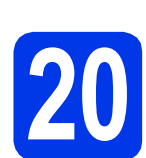

### **20 Install MFL-Pro Suite**

**a** Put the CD-ROM into your CD-ROM drive. If the model name screen appears, choose your machine. If the language screen appears, choose your language.

### **NOTE**

If the Brother screen does not appear automatically, go to **Computer** (**My Computer**).

(For Windows® 8: click the (**File Explorer**) icon on the taskbar, and then go to **Computer**.)

Double-click the CD-ROM icon, and then double-click **start.exe**.

b Click **Install MFL-Pro Suite** and click **Yes** if you accept the license agreements. Follow the on-screen instructions.

- **C** Choose Wired Network Connection **(Ethernet)**, and then click **Next**.
- d When the **Firewall/AntiVirus detected** screen appears, choose **Change the Firewall port settings to enable network connection and continue with the installation. (Recommended)**, and then click **Next**.

If you are not using the Windows $^{\circledR}$  Firewall, see the instructions provided with your firewall software for information on how to add the following network ports.

- For network scanning, add UDP port 54925.
- For network PC-Fax receiving, add UDP port 54926.
- $\blacksquare$  If you still have trouble with your network connection, add UDP ports 137 and 161.

### **NOTE**

- If there is more than one machine connected to the network, choose your machine from the list, and then click **Next**.
- If your machine is not found over the network, confirm your settings by following the on-screen instructions.
- e The installation of the Brother drivers will automatically start. The installation screens appear one after another.
- f If the **Environmental Advice for Imaging Equipment** screen appears, click **Next**.
- **C** When the **On-Line Registration** screen appears, follow the on-screen instructions. Click **Next**.
- $\mathbf h$  If you do not want to set your machine as the default printer, clear the **Set as Default Printer** check box, and then click **Next**.
- **i** When the **Setup is Complete** window appears, confirm the settings, and then click **Next**.

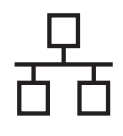

# **Wired Network Windows**<sup>®</sup>

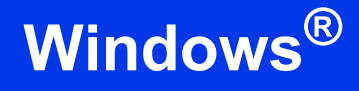

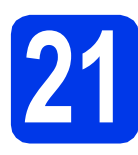

### **21 Finish and restart**

**a** Click **Finish** to restart your computer. After restarting the computer, you must log on with Administrator rights.

### **NOTE**

If an error message appears during the software installation, do one of the following:

- Windows® XP, Windows Vista<sup>®</sup> and Windows® 7 users: Run the **Installation** 

**Diagnostics** located in (**Start**) > **All Programs** > **Brother** > **MFC-XXXX LAN** (where XXXX is your model name).

- Windows® 8 users: To run the **Installation** 

**Diagnostics**, double-click (**Brother Utilities**) on the desktop, and then click the drop-down list and select your model name (if not already selected). Click **Tools** in the left navigation bar.

**b** The following screens will appear.

- When the **Software Update Setting** screen appears, choose the software update setting you want and click **OK**.
- When the Brother Product Research and Support Program screen appears, select your preference and follow the on-screen instructions.

### **NOTE**

- Internet access is required for the software update and the Brother Product Research and Support Program.
- When you install MFL-Pro Suite, Brother Help will also be installed automatically. Brother Help allows you to access the Brother

Solutions Center when you click  $\int$  in the task tray.

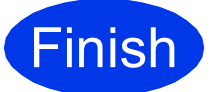

**Finish The installation is now complete.**

### **To install optional applications:**

### **Now go to**

#### **Page [28](#page-27-0)**

### **NOTE**

- To use a mobile device with your Brother machine, see the User's Guide by visiting the Brother Solutions Center at <http://solutions.brother.com/>and clicking Manuals on your model's page.
- Windows<sup>®</sup> 8 users: If the Brother manuals included on the CD-ROM are in PDF format, use Adobe<sup>®</sup> Reader<sup>®</sup> to open them. If Adobe<sup>®</sup> Reader® is installed on your computer but you cannot open the files in Adobe® Reader®, change the file association for PDF (see *[How](#page-28-0)  [to open a PDF file in Adobe](#page-28-0)® Reader® (Windows® 8)* [on page 29](#page-28-0)).

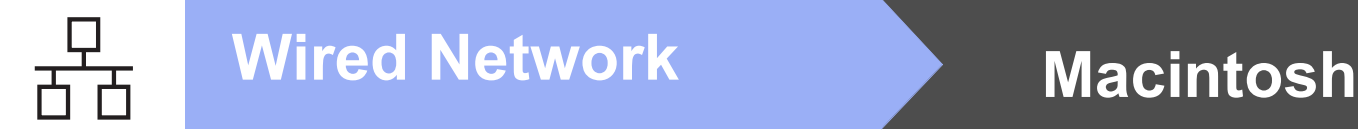

### <span id="page-17-0"></span>**For Macintosh wired network interface users**

**(Mac OS X v10.6.8, 10.7.x, 10.8.x)**

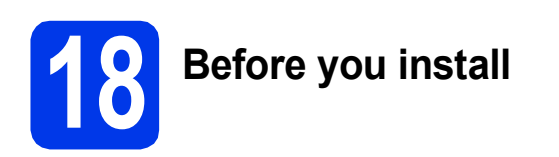

Make sure your machine is connected to the power and your Macintosh is ON. You must be logged on with Administrator rights.

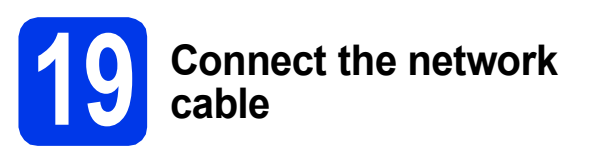

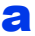

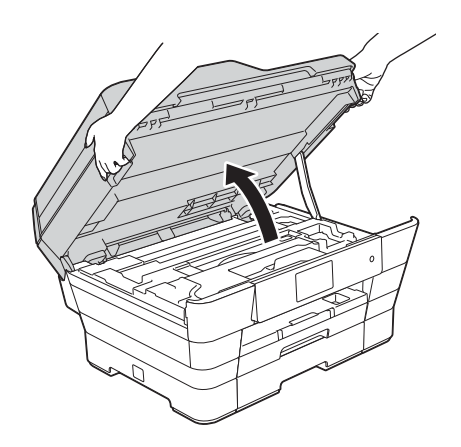

b

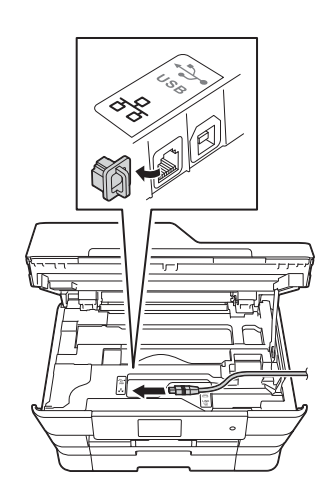

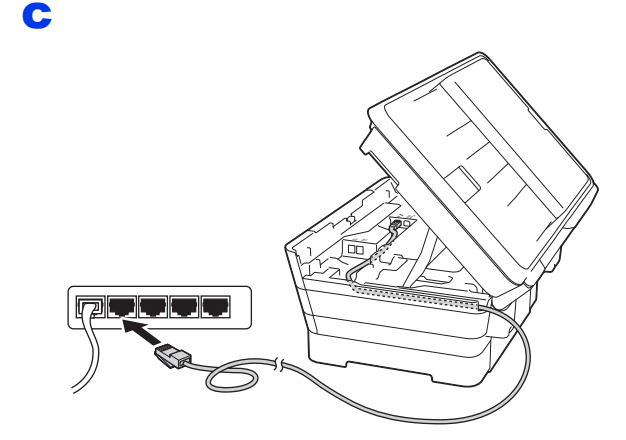

### **IMPORTANT**

Make sure that the cable does not restrict the cover from closing, or an error may occur.

d

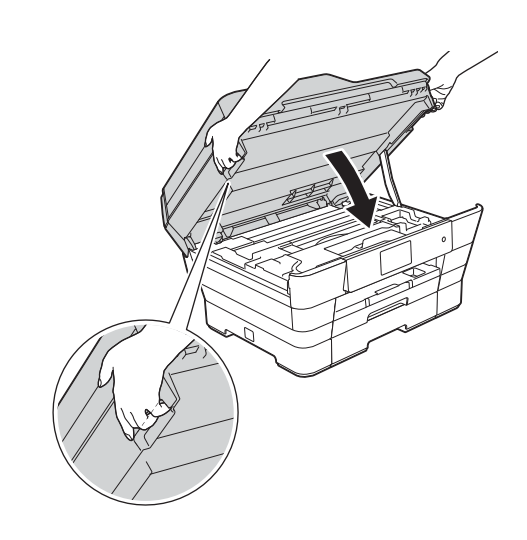

#### **CAUTION** A

Be careful not to pinch your fingers when you close the scanner cover.

Always use the finger holds provided on each side of the scanner cover when opening and closing it.

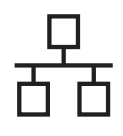

## **Wired Network Macintosh**

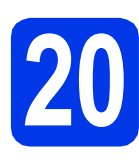

### **20 Install MFL-Pro Suite**

- **a** Put the CD-ROM into your CD-ROM drive.
- **b** Double-click the **Start Here OSX** icon to install. If the model name screen appears, choose your machine.
- **C** Choose Wired Network Connection **(Ethernet)**, and then click **Next**. Follow the on-screen instructions.
- **d** After the installation, the Brother software will search for the Brother device. This will take a few moments to complete.
- **e** Choose your machine from the list, and then click **Next**.
- **f** When the Add Printer screen appears, click **Add Printer**.
- g Choose your machine from the list. Click **Add** and then click **Next**.

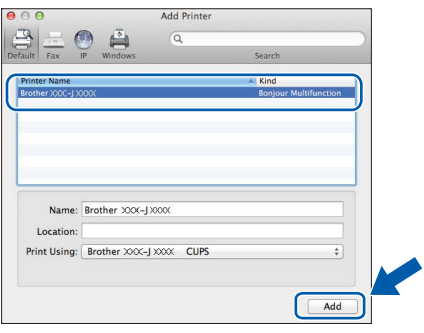

### **NOTE**

(OS X v10.8.x)

Select **Brother MFC-XXXX CUPS** (where XXXX is your model name) driver from the **Use** pop-up menu.

When the support screen appears, follow the on-screen instructions if you want to download **Presto! PageManager**. You can also download **Presto! PageManager** later from the **Brother Support** screen. Click **Next**.

**h** When this screen appears, click **Close**.

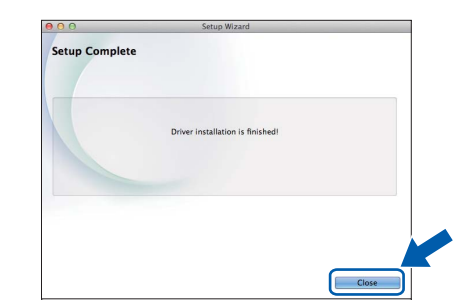

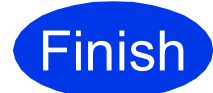

**Finish The installation is now CONDEC CONDEC CONDEC THE complete.**

### **NOTE**

To use a mobile device with your Brother machine, see the User's Guide by visiting the Brother Solutions Center at <http://solutions.brother.com/>and clicking Manuals on your model's page.

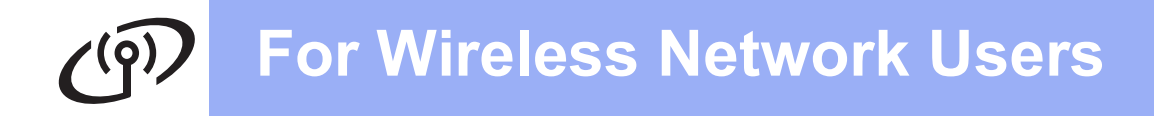

### <span id="page-19-0"></span>**For wireless network interface users**

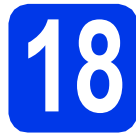

**18 Before you begin**

### **NOTE**

If you have previously configured the wireless settings of the machine, you must reset the network settings before you can configure the wireless settings again.

On your machine, press if Press All Settings.

Press Network.

Swipe up or down, or press  $\blacktriangle$  or  $\blacktriangledown$  to display Network Reset. Press Network Reset. Press Yes to accept. Hold down Yes for 2 seconds to confirm.

### **NOTE**

To set up your machine in Ad-hoc mode (connected to a wireless-capable computer without an access point/router), see instructions in the *Software and Network User's Guide* on the CD-ROM.

To view the *Software and Network User's Guide*:

1 Turn on your computer. Insert the CD-ROM into your CD-ROM drive.

For Windows®:

- 2 Choose your model and the language. The CD-ROM top menu will appear.
- 3 Click **User's Guides**, and then click **PDF/HTML documents**.
- 4 Click *Software and Network User's Guide*.
- For Macintosh:
- 2 Double-click **User's Guides**. Choose your model and the language.
- 3 Click **User's Guides**, and then click *Software and Network User's Guide*.

# **19 Choose your wireless setup method**

The following instructions will offer three methods for setting up your Brother machine on a wireless network. Choose the method you prefer for your environment.

Method **[a](#page-19-1)** is the recommended way to connect (Windows<sup>®</sup> or Macintosh).

<span id="page-19-1"></span>a **Setup using the CD-ROM (Windows® and Macintosh)**

- We recommend using a computer wirelessly connected to your network for this method.
- A USB cable might be needed in some cases.

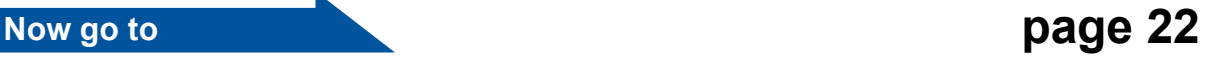

For methods **[b](#page-20-0)** and  $\mathbf{c}$  $\mathbf{c}$  $\mathbf{c}$ , start your wireless setup by pressing the  $|\mathbf{w}||\mathbf{F}|^{\circledast}$  button on the Touchscreen.

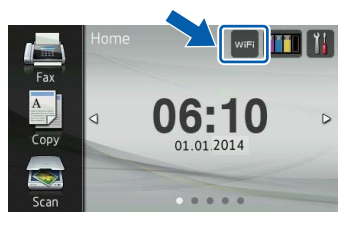

#### <span id="page-20-0"></span>b **Manual setup from the control panel using the Setup Wizard (Windows®, Macintosh and mobile devices)**

If your wireless access point/router does not support WPS (Wi-Fi Protected Setup™) or AOSS™, **write down the wireless network settings** of your wireless access point/router in the area below.

**If you need assistance during setup and want to contact Brother Customer Service, make sure you have your SSID (Network Name) and Network Key ready. We cannot assist you in locating this information.**

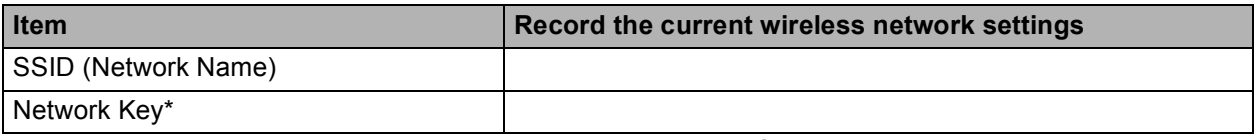

\* The Network Key may also be described as the Password, Security Key, or Encryption Key.

#### **NOTE**

**If you do not know this information (SSID and Network Key), you cannot continue the wireless setup.**

#### **How can I find this information?**

1) Check the documentation provided with your wireless access point/router.

- 2) The initial SSID could be the manufacturer's name or the model name.
- 3) If you do not know the security information, please consult the router manufacturer, your system administrator, or your Internet provider.

### **Now go to <b>[page 23](#page-22-0)**

<span id="page-20-1"></span>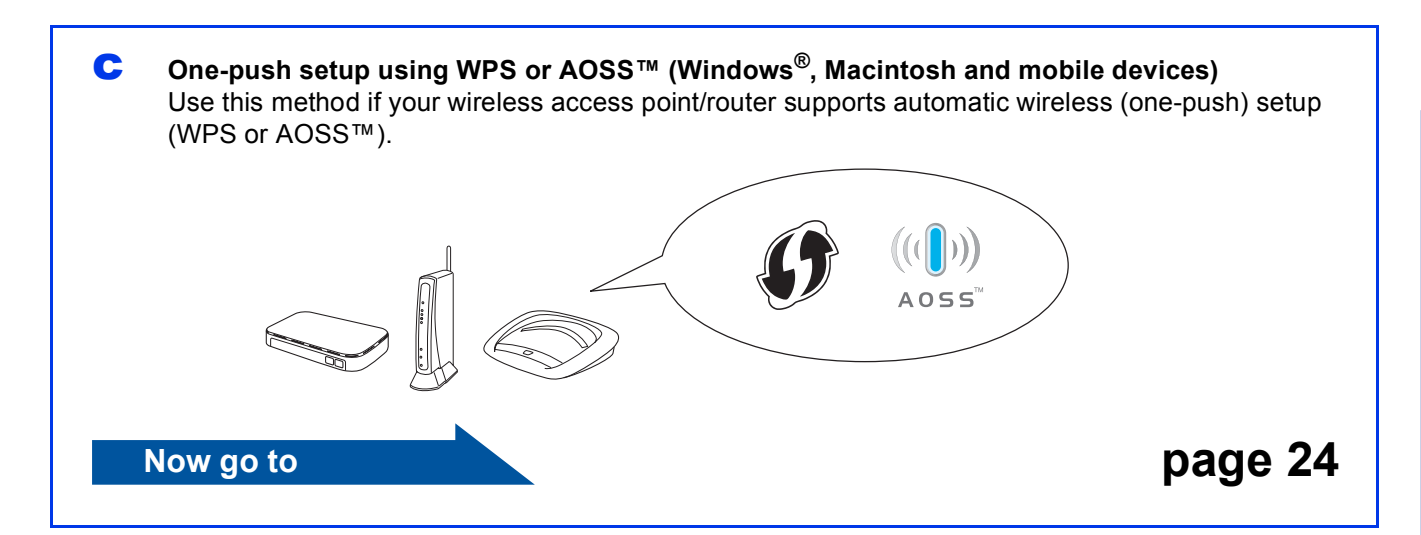

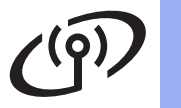

## **For Wireless Network Users**

<span id="page-21-0"></span>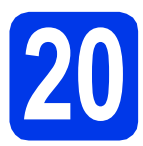

### **20 Setup using the CD-ROM**

**(Windows® and Macintosh)**

#### **For Macintosh Users:**

**Put the CD-ROM into your CD-ROM drive and double-click Start Here OSX. Select Wireless Network Connection and follow the Wireless Device Setup instructions on your computer screen. When setup is complete, go to step** [22-e](#page-26-0) **on [page 27](#page-26-0).**

For Windows® Users:

**a** Put the supplied installation CD-ROM into your CD-ROM drive. If the model name screen appears, choose your machine. If the language screen appears, choose your language.

### **NOTE**

If the Brother screen does not appear automatically, go to **Computer** (**My Computer**).

(For Windows® 8: click the (**File Explorer**)

icon on the taskbar, and then go to **Computer**.)

Double-click the CD-ROM icon, and then double-click **start.exe**.

**b** Click **Install MFL-Pro Suite** and click Yes if you accept the license agreements.

Follow the on-screen instructions.

- **C** Choose Wireless Network Connection, and then click **Next**.
- d When the **Firewall/AntiVirus detected** screen appears, choose **Change the Firewall port settings to enable network connection and continue with the installation. (Recommended)**, and then click **Next**.

If you are not using the Windows® Firewall, see the instructions provided with your firewall software for information on how to add the following network ports.

- For network scanning, add UDP port 54925.
- For network PC-Fax receiving, add UDP port 54926.
- $\blacksquare$  If you still have trouble with your network connection, add UDP ports 137 and 161.
- **e** Follow the on-screen instructions to set up the Brother machine.
- $\mathbf f$  Your machine will now try to connect to your wireless network. It may take a few minutes.

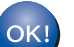

#### **Wireless setup is now complete.**

**The Wi-Fi LED on the control panel lights up, indicating that the machine's Network I/F is set to WLAN.**

### **To install MFL-Pro Suite**

### **For Windows® users:**

**Now go to**

**Step** [22-e](#page-24-0) **on [page 25](#page-24-0)**

# **For Wireless Network Users**

<span id="page-22-0"></span>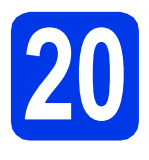

### **20 Manual setup from the control panel using the Setup Wizard (Windows®, control panel using the Macintosh and mobile devices)**

<span id="page-22-1"></span>Press **WiFi** 

Press Setup Wizard.

When Switch Network interface to wireless? is displayed, press Yes to accept. This will start the wireless setup wizard. To cancel, press No.

 $\overline{\phantom{a}}$  The machine will search for available SSIDs. It will take several seconds to display a list of available SSIDs.

> If a list of SSIDs is displayed, swipe up or down, or press  $\triangle$  or  $\nabla$  to choose the SSID you wrote down in step [19-b](#page-20-0) on [page 21](#page-20-0). Press OK.

> If the wireless access point/router of the selected SSID supports WPS and the machine asks to use WPS, go to **.** If the machine asks you to enter a Network Key, go to [d](#page-22-3). Oth[e](#page-22-4)rwise, go to **e**.

### **NOTE**

- If the list is blank, check that the wireless access point/router has power and is broadcasting the SSID. Move your machine closer to the wireless access point/router and try st[a](#page-22-1)rting from **a** again.
- If your access point is set to not broadcast the SSID, you will have to manually add the SSID name. For details, see the *Software and Network User's Guide*.
- <span id="page-22-2"></span> $\mathbf{C}$  Press Yes to connect your machine using WPS. (If you choose No (Manual) to continue manual configuration, go to **[d](#page-22-3)** to enter a Network Key.)

When the Touchscreen instructs you to start WPS, press the WPS button on your wireless access point/router, and then press Next to proceed.

Go to [e](#page-22-4).

<span id="page-22-3"></span>**d** Enter the Network Key you wrote down in step [19-b](#page-20-0) on [page 21](#page-20-0) using the Touchscreen.

### **NOTE**

Press  $\theta$  and to cycle between lower case and upper case. Press  $A \perp \heartsuit$  to cycle between letters, numbers and special characters. (The characters available may differ depending on your country.) To move the cursor to the left or right, press  $\triangleleft$  or  $\triangleright$ .

(For details, see *[Entering Text](#page-28-1)* on page 29.)

Press OK when you have entered all the characters, then press Yes to apply your settings.

<span id="page-22-4"></span>e Your machine will now try to connect to your wireless network. It may take a few minutes. Press OK.

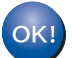

#### **Wireless setup is now complete.**

The Wi-Fi LED **on** the control panel **lights up, indicating that the machine's Network I/F is set to WLAN.**

### **For mobile device users:**

- Connect your mobile device to a wireless access point/router using a Wi-Fi connection.
- Download and install Brother iPrint&Scan (Android™/iOS/Windows® Phone) from your mobile device's application download site. You can also use AirPrint (iOS) with this machine.
- To download the User's Guide for the application you are using (Brother iPrint&Scan/AirPrint), visit the Brother Solutions Center and click Manuals on your model's page.

### **Now go to**

**<http://solutions.brother.com/>**

**To install MFL-Pro Suite, continue to step** 21**.**

**For Windows® users:**

**Now go to**

**Page [25](#page-24-1)**

**For Macintosh users:**

**Now go to**

**Page [27](#page-26-1)**

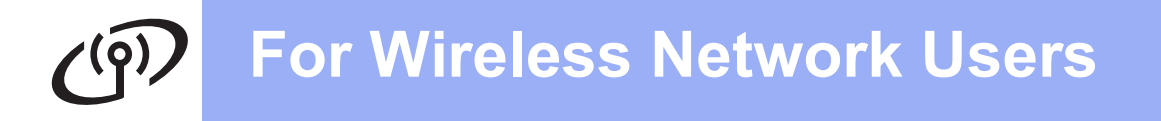

<span id="page-23-0"></span>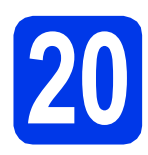

### **20** One-push setup using<br> **20** WPS or AOSS™ (Windows<br>
Macintosh and mobile devices) **WPS or AOSS™ (Windows®,**

**Macintosh and mobile devices)**

**a** Confirm your wireless access point/router has the WPS or AOSS™ symbol as shown below.

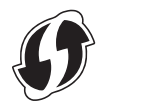

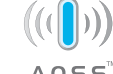

- **b** Place the Brother machine within range of your WPS or AOSS™ access point/router. The range may differ depending on your environment. Refer to the instructions provided with your access point/router.
- **C** Press WiFi

Press WPS/AOSS.

When Switch Network interface to wireless? is displayed, press Yes to accept. This will start the wireless setup wizard. To cancel, press No.

### **NOTE**

If your wireless access point/router supports WPS, you can also configure your machine using the PIN (Personal Identification Number) Method. uu*Software and Network User's Guide*

**d** When the Touchscreen instructs you to start WPS or AOSS™, press the WPS or AOSS™ button on your wireless access point/router (for more information, see the instructions provided with your wireless access point/router), and then press OK on your machine.

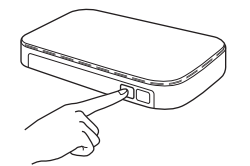

This feature will automatically detect which mode (WPS or AOSS™) your wireless access point/router uses to configure your machine.

Press OK.

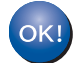

**Wireless setup is now complete.** 

The Wi-Fi LED <sub>Wi-Fi</sub> on the control panel **lights up, indicating that the machine's Network I/F is set to WLAN.**

#### **For mobile device users:**

- Connect your mobile device to a wireless access point/router using a Wi-Fi connection.
- Download and install Brother iPrint&Scan (Android™/iOS/Windows® Phone) from your mobile device's application download site. You can also use AirPrint (iOS) with this machine.
- To download the User's Guide for the application you are using (Brother iPrint&Scan/AirPrint), visit the Brother Solutions Center and click Manuals on your model's page.

### **Now go to**

**<http://solutions.brother.com/>**

**To install MFL-Pro Suite, continue to step** 21**.**

**For Windows® users:**

**Now go to**

**Page [25](#page-24-1)**

### **For Macintosh users:**

**Now go to**

**Page [27](#page-26-1)**

### <span id="page-24-1"></span>**Install the drivers and software**

**(Windows® XP Home/XP Professional/Windows Vista®/Windows® 7/Windows® 8)**

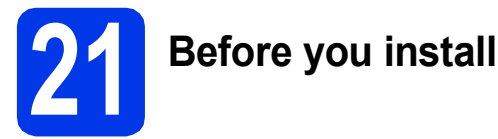

Make sure that your computer is ON and you are logged on with Administrator rights.

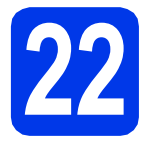

### **22 Install MFL-Pro Suite**

Put the CD-ROM into your CD-ROM drive. If the model name screen appears, choose your machine. If the language screen appears, choose your language.

### **NOTE**

If the Brother screen does not appear automatically, go to **Computer** (**My Computer**).

(For Windows® 8: click the (**File Explorer**)

icon on the taskbar, and then go to **Computer**.)

Double-click the CD-ROM icon, and then double-click **start.exe**.

- b Click **Install MFL-Pro Suite** and click **Yes** if you accept the license agreements. Follow the on-screen instructions.
- **C** Choose Wireless Network Connection, and then click **Next**.
- d When the **Firewall/AntiVirus detected** screen appears, choose **Change the Firewall port settings to enable network connection and continue with the installation. (Recommended)**, and then click **Next**.

If you are not using the Windows<sup>®</sup> Firewall, see the instructions provided with your firewall software for information on how to add the following network ports.

- For network scanning, add UDP port 54925.
- For network PC-Fax receiving, add UDP port 54926.
- $\blacksquare$  If you still have trouble with your network connection, add UDP ports 137 and 161.

<span id="page-24-0"></span>**e** Choose your machine from the list, and then click **Next**.

### **NOTE**

- If your machine is not found over the network, confirm your settings by following the on-screen instructions. If you encounter this failure, go to step **[19-b](#page-20-0)** on [page 21](#page-20-0) and set up the wireless connection again.
- If you are using WEP and the Touchscreen displays Connected but your machine is not found on the network, make sure you entered the WEP key correctly. The WEP key is case-sensitive.
- **f** The installation of the Brother drivers will automatically start. The installation screens appear one after another.
- **g** If the **Environmental Advice for Imaging Equipment** screen appears, click **Next**.
- **h** When the **On-Line Registration** screen appears, follow the on-screen instructions. Click **Next**.
- $\mathbf{i}$  If you do not want to set your machine as the default printer, clear the **Set as Default Printer** check box, and then click **Next**.
- **jubber 19 When the Setup is Complete** window appears, confirm the settings, and then click **Next**.

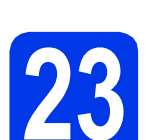

### **23 Finish and restart**

**a** Click **Finish** to restart your computer. After restarting the computer, you must log on with Administrator rights.

### **NOTE**

If an error message appears during the software installation, do one of the following:

- Windows<sup>®</sup> XP, Windows Vista<sup>®</sup> and Windows® 7 users: Run the **Installation** 

**Diagnostics** located in (**Start**) > **All Programs** > **Brother** > **MFC-XXXX LAN** (where XXXX is your model name).

- Windows® 8 users: To run the **Installation** 

**Diagnostics**, double-click (**Brother Utilities**) on the desktop, and then click the drop-down list and select your model name (if not already selected). Click **Tools** in the left navigation bar.

**b** The following screens will appear.

- When the **Software Update Setting** screen appears, choose the software update setting you want and click **OK**.
- When the Brother Product Research and Support Program screen appears, select your preference and follow the on-screen instructions.

### **NOTE**

- Internet access is required for the software update and the Brother Product Research and Support Program.
- When you install MFL-Pro Suite, Brother Help will also be installed automatically. Brother Help allows you to access the Brother

Solutions Center when you click  $\int$  in the task tray.

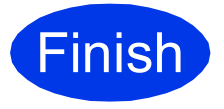

**Finish The installation is now complete.**

### **To install optional applications:**

**Now go to**

#### **Page [28](#page-27-0)**

### **NOTE**

Windows® 8 users: If the Brother manuals included on the CD-ROM are in PDF format, use Adobe $^{\circledR}$  Reader $^{\circledR}$  to open them. If Adobe $^{\circledR}$ Reader<sup>®</sup> is installed on your computer but you cannot open the files in Adobe® Reader®, change the file association for PDF (see *[How to open a](#page-28-0)  PDF file in Adobe[® Reader® \(Windows® 8\)](#page-28-0)* [on page 29\)](#page-28-0).

### <span id="page-26-1"></span>**Install the drivers and software** (Mac OS X v10.6.8, 10.7.x, 10.8.x)

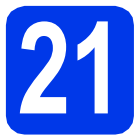

# **21 Before you install**

Make sure your machine is connected to the power and your Macintosh is ON. You must be logged on with Administrator rights.

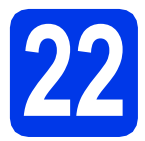

## **22 Install MFL-Pro Suite**

- **a** Put the CD-ROM into your CD-ROM drive.
- **b** Double-click the **Start Here OSX** icon to install. If the model name screen appears, choose your machine.
- **C** Choose Wireless Network Connection, and then click **Next**.
- **C** After the installation, the Brother software will search for the Brother device. This will take a few moments to complete.
- <span id="page-26-0"></span>**e** Choose your machine from the list, and then click **Next**.

### **NOTE**

If your wireless settings fail, the **Wireless Device Setup Wizard** screen appears. Follow the on-screen instructions to complete the wireless configuration.

- $\mathbf f$  The installation of the Brother drivers will automatically start. Please wait for the software to install.
- **C** When the Add Printer screen appears, click **Add Printer**.

**h** Choose your machine from the list. Click **Add** and then click **Next**.

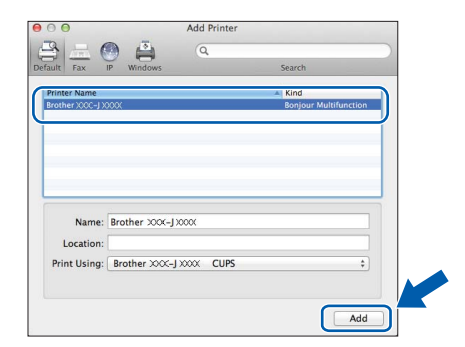

### **NOTE**

(OS X v10.8.x)

Select **Brother MFC-XXXX CUPS** (where XXXX is your model name) driver from the **Use** pop-up menu.

When the support screen appears, follow the on-screen instructions if you want to download **Presto! PageManager**. You can also download **Presto! PageManager** later from the **Brother Support** screen. Click **Next**.

**i** When this screen appears, click **Close**.

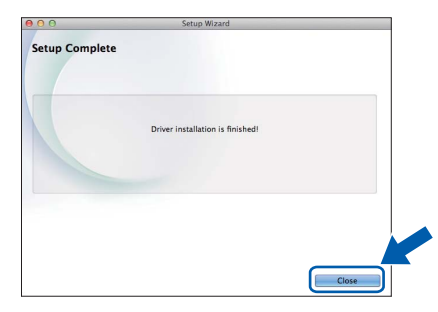

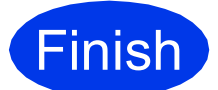

**Finish The installation is now Complete**. **complete.**

**Windows Install Optional Applications ®**

<span id="page-27-0"></span>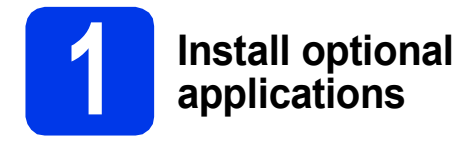

You can install the following applications.

#### **BookScan&Whiteboard Suite supported by Reallusion, Inc**

### **NOTE**

- The machine must be ON and connected to the computer.
- Some applications require Internet access.
- Make sure you are logged on with Administrator rights.
- This application is not available for Windows Server® 2003/2008/2012 series.
- a Open the top menu again by ejecting and then reinserting the CD-ROM or by double-clicking the **start.exe** program from the root folder.

If the language screen appears, choose your language.

- **b** The CD-ROM **Top Menu** will appear. Click **Additional Applications**.
- $\mathbf C$  Click the button for the application you want to install.
- **d** When installation is complete, click the button for the next application you want to install. To exit, click **Exit**.

### **NOTE**

To start **BookScan&Whiteboard Suite**, double-click the shortcut icon on your desktop.

### **Reset the network settings to factory default**

To restore all network settings of the internal Print/Scan server to the factory default, please follow the steps below:

- a Make sure the machine is idle, then disconnect all the cables from the machine (except the power cord).
- **b** Press **if** . C Press All Settings. d Press Network. **e** Swipe up or down, or press  $\triangle$  or  $\nabla$  to display Network Reset. Press Network Reset. Press Yes.
- $\bullet$  Hold down Yes for two seconds to confirm.
- $\mathbf{\hat{n}}$  The machine will restart, re-connect the cables once this is complete.

### <span id="page-28-1"></span>**Entering Text**

Press  $\left|\hat{\theta}\right|$  to cycle between lower case and upper case.

Press  $A \perp \circledcirc$  to cycle between letters, numbers and special characters. (The characters available may differ depending on your country.)

To move the cursor to the left or right, press  $\triangleleft$  or  $\triangleright$ .

#### **Inserting spaces**

To enter a space, press Space.

#### **Making corrections**

If you entered a number or a character incorrectly and want to change it, press  $\triangleleft$  or  $\triangleright$  move the cursor under the incorrect character, and then press  $\bullet \bullet$ . Enter the correct character. Use  $\bullet$  or  $\bullet$  to go back or forward to insert a character.

### <span id="page-28-0"></span>**How to open a PDF file in Adobe® Reader® (Windows® 8)**

- a Move your mouse to the lower right corner of your desktop. When the menu bar appears, click **Settings**, and then click **Control Panel**.
- b Click **Programs**, click **Default Programs**, and then click **Associate a file type or protocol with a program**.
- c Select **.pdf**, and then click the **Change program...** button.
- d Click **Adobe Reader**. The icon next to **.pdf** changes to the '**Adobe Reader**' icon. Adobe<sup>®</sup> Reader<sup>®</sup> is now the default application for reading .pdf files until you change this file association.

#### **Trademarks**

The Brother logo is a registered trademark of Brother Industries, Ltd.

Brother is a trademark of Brother Industries, Ltd.

Windows, Windows Vista and Windows Server are either registered trademarks or trademarks of Microsoft Corporation in the United States and/or other countries.

Apple, Macintosh, Mac OS and OS X are trademarks of Apple Inc., registered in the United States and other countries. AirPrint is a trademark of Apple Inc.

Android is a trademark of Google Inc. Use of this trademark is subject to Google Permissions.

Adobe and Reader are either registered trademarks or trademarks of Adobe Systems Incorporated in the United States and/or other countries. Nuance, the Nuance logo, PaperPort and ScanSoft are trademarks or registered trademarks of Nuance Communications, Inc. or its affiliates in the United States and/or other countries.

AOSS is a trademark of Buffalo Inc.

Wi-Fi and Wi-Fi Protected Access are registered trademarks of the Wi-Fi Alliance

WPA, WPA2, Wi-Fi Protected Setup and Wi-Fi Protected Setup logo are trademarks of the Wi-Fi Alliance.

Each company whose software title is mentioned in this manual has a Software License Agreement specific to its proprietary programs.

#### **Any trade names and product names of companies appearing on Brother products, related documents and any other materials are all trademarks or registered trademarks of those respective companies.**

#### **Compilation and Publication**

Under the supervision of Brother Industries, Ltd., this manual has been compiled and published, covering the latest product descriptions and specifications.

The contents of this manual and the specifications of this product are subject to change without notice.

Brother reserves the right to make changes without notice in the specifications and materials contained herein and shall not be responsible for any damages (including consequential) caused by reliance on the materials presented, including but not limited to typographical and other errors relating to the publication.

#### **Copyright and License**

©2013 Brother Industries, Ltd. All rights reserved. This product includes software developed by the following vendors: ©1983-1998 PACIFIC SOFTWORKS, INC. ALL RIGHTS RESERVED. ©2008 Devicescape Software, Inc. All rights reserved.

This product includes the "KASAGO TCP/IP" software developed by ZUKEN ELMIC,Inc.

#### **BROTHER CREATIVECENTER**

Get inspired. If you're using Windows<sup>®</sup>, double-click the Brother CreativeCenter icon on your desktop to access our FREE website with many ideas and resources for personal and professional use.

Mac users can access Brother CreativeCenter at<http://www.brother.com/creativecenter/>

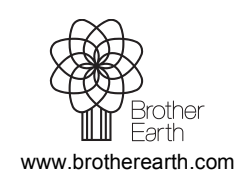

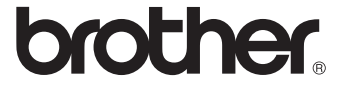